## **CUNA eBooks FAQ**

Once you have selected and purchased your CUNA eBook(s), please follow the instructions below to access and load them to your eReader device.

## **Step 1: Ensure you have the proper eReader programs**

CUNA recommends downloading the following free programs for your eReader before attempting to read your CUNA eBooks. If you do not already have an Adobe ID, you will be asked to create one by the reader software.

- For PC and Mac: [Adobe Digital Editions](http://www.adobe.com/products/digitaleditions/)
- For Apple and Android mobile devices and tablets: [Bluefire Reader](http://www.bluefirereader.com/ios-and-android-apps.html)

*Please note: CUNA eBooks are not available for Kindle.*

### **Step 2: Access your eBook**

After completing the CUNA checkout process, please select "Download".

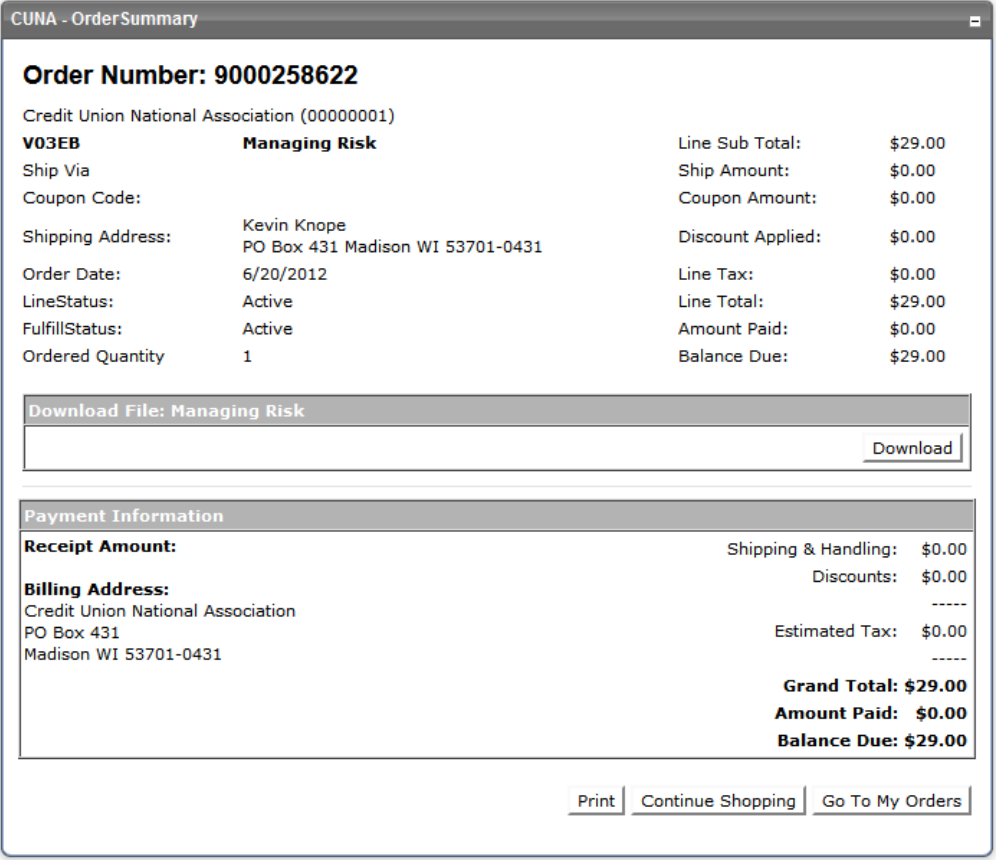

You will see a list of all downloads you have purchased.

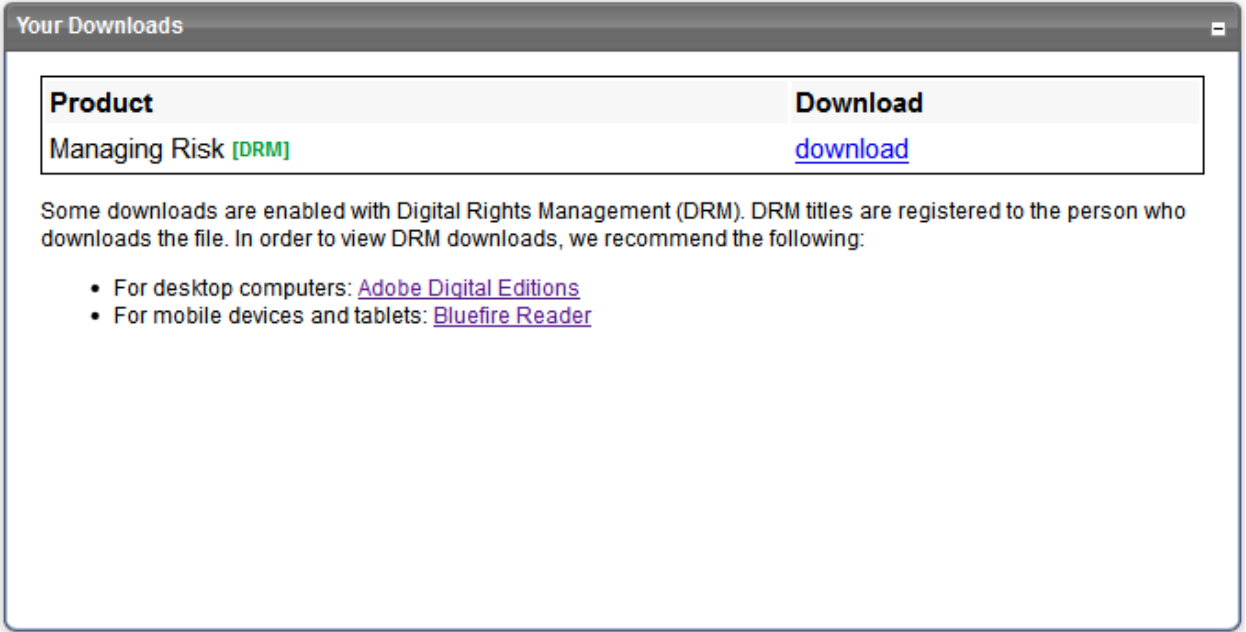

Click the download link. If you have installed Adobe Digital Editions, you may see a dialog similar to the one below. Click OK.

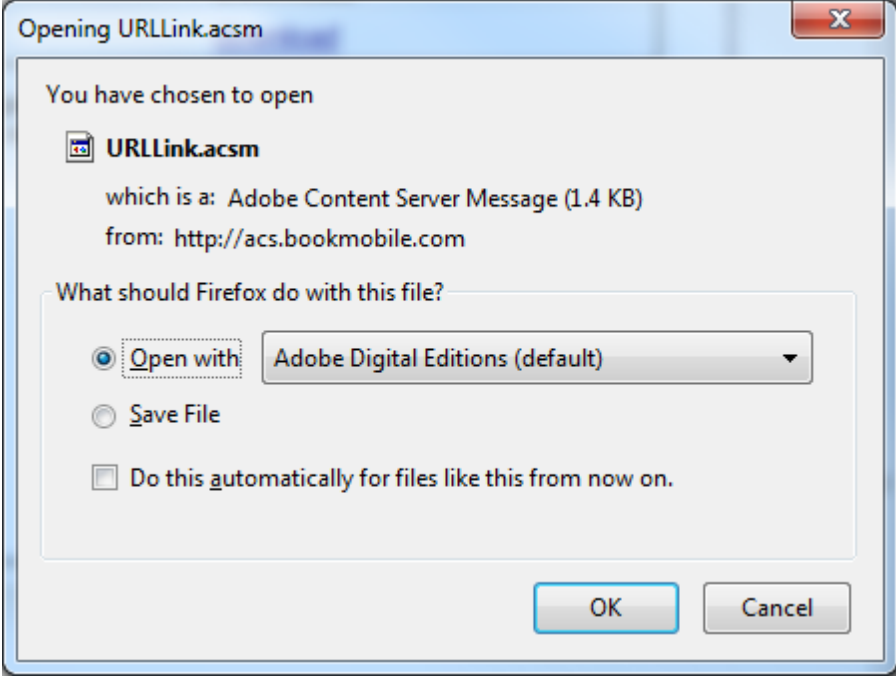

The eBook will open in Adobe Digital Editions:

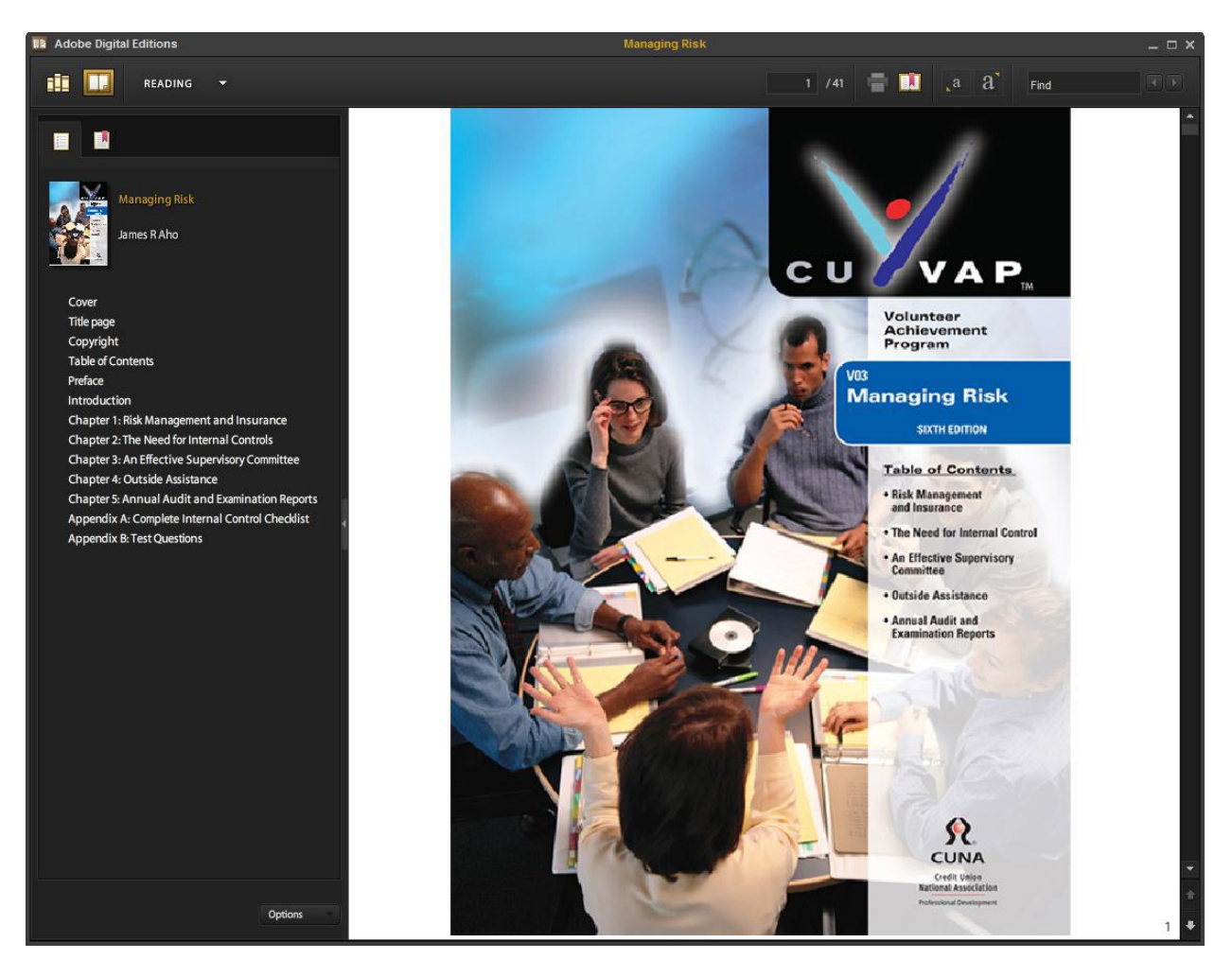

The eBook has been saved to your library and can be read at your convenience.

## **Frequently Asked Questions**

## **Can I read my CUNA eBooks on more than one device?**

Yes. You can authorize up to 6 devices to read any CUNA eBook. If you need to reset what devices can access a CUNA eBook, [Adobe customer service can assist.](http://www.adobe.com/products/digitaleditions/faq/)

### **How do I transfer a CUNA eBook from one device to another?**

This can get a little technical, depending on the variety of devices. In general, CUNA's "My Downloads" link or the eBook file can be sent via email or transferred over a USB connection.

### **Can I share CUNA eBooks with other people?**

Not at this time. We are evaluating the technical feasibility of this feature and may revisit the issue in the future.

### **I purchased a CUNA eBook on behalf of someone else. Will they be able to read it?**

The CUNA eBook will be licensed to the Adobe account of the library that the eBook is first added to. This happens when you click on the download link after CUNA checkout. If you intend to purchase this book for someone else, have that person's Adobe ID ready when accessing "My Downloads"

# **This sounds complicated, can you walk me through the download process?**

Yes, please contact CUNA Web Support at 800 356 9655 x4077.